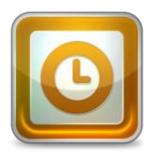

This guide takes you step-by-step through the process of setting up a new email account in Entourage

#### Launch Outlook 2002/2003

- 1. Launch Outlook 2002/2003
- 2. Select Tools from the top menu bar and then E-mail Accounts

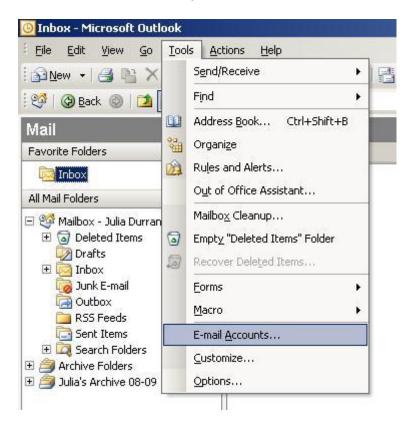

#### Add a new email account

3. On the pop-up screen, select Add a new email account then click Next

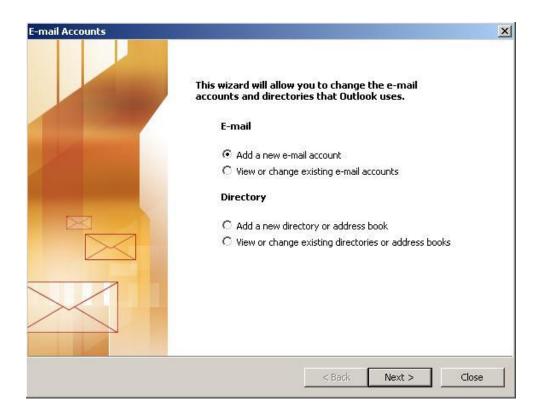

## **Select Server Type**

4. Under Server Type, select POP3 or IMAP and then click Next

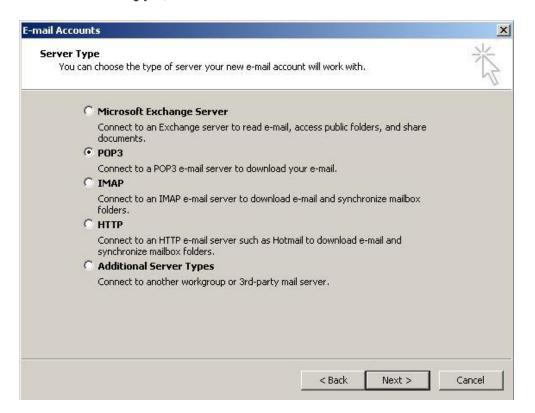

### **Confirm Email Settings**

- 5. Enter the relevant details under User, Server and Logon Information. Check that your username is your full email address and, under Server Information, make sure to use the prefix "pop" and "smtp" as appropriate.
- 6. Once complete, click More Settings

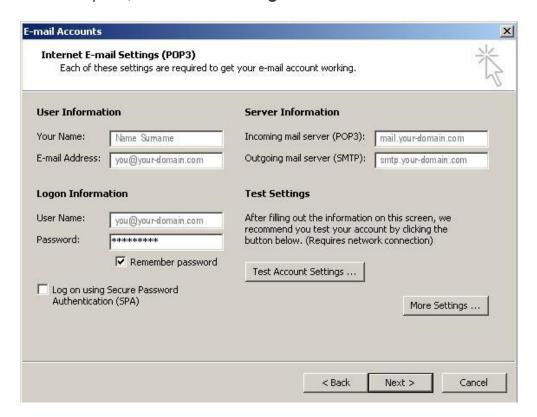

#### **Outgoing Server Settings**

- 7. On the pop-up, select the **Outgoing Server** tab
- 8. Ensure that the My outgoing server (SMTP) requires authentication checkbox is selected, as well as Use same setting as my incoming mail server

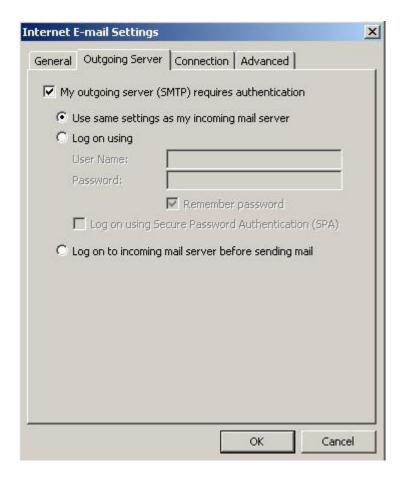

# **Advanced Settings**

- 9. Select the Advanced tab
- 10. The Incoming Server ports: POP is 110 and IMAP is 143
- 11. Set the Outgoing Server (SMTP) port to 587

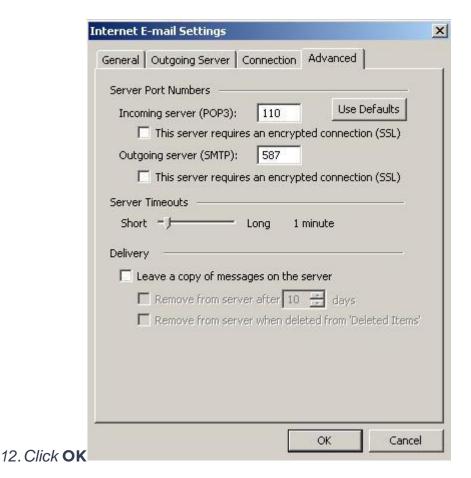

**Test Account Settings** 

- 13. Click Test Account Settings to check if your details are correct
- 14. Click Close, then Next and Finish

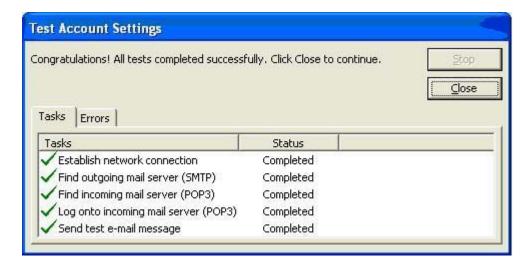

15. Your Outlook mail program should now be set up to send and receive mail